### **How to Import Tank Monitor Readings From Wesroc**

Here's the format and conditions when importing tank monitor readings:

The following should be setup/ready before the import:

1. **Consumption Site** - customer should have an existing consumption site. Customer Number is used as the mapping for ts\_cat\_1.

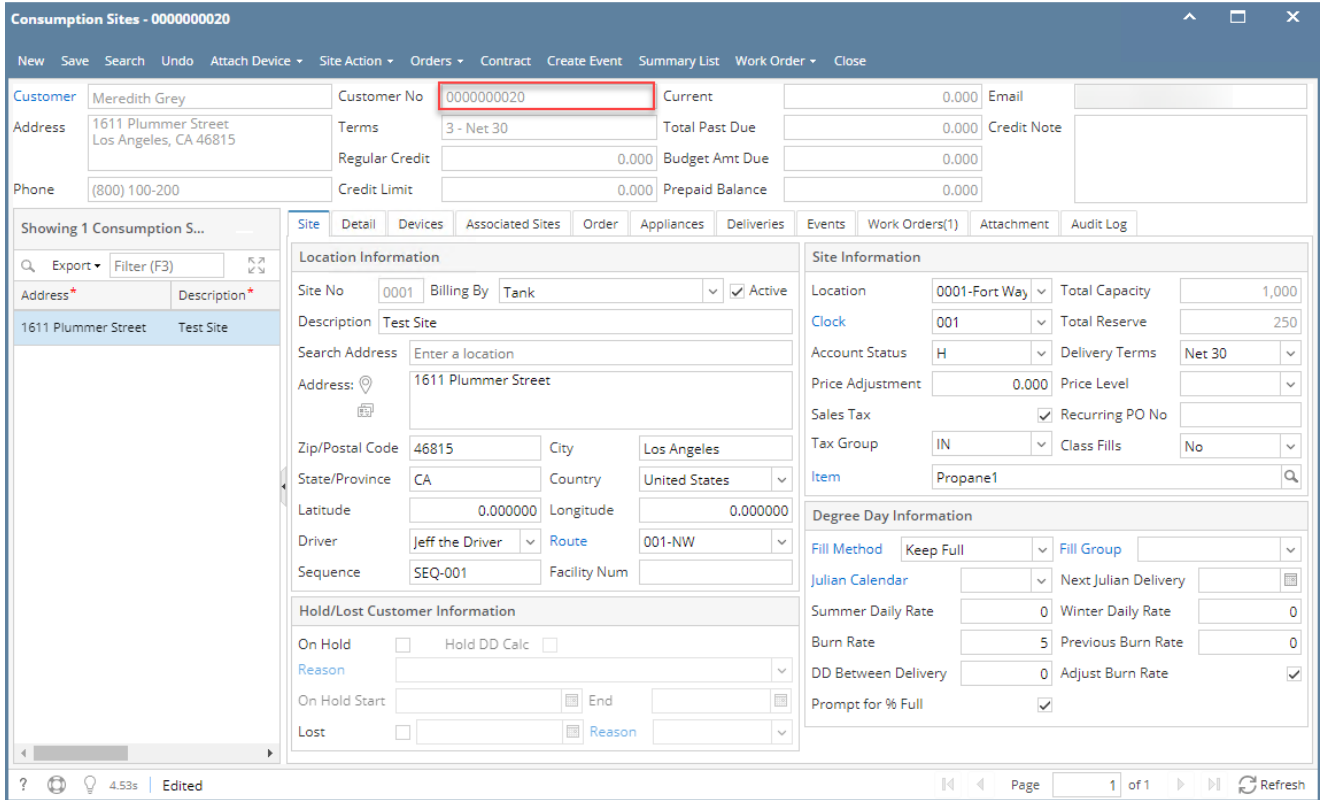

2. Devices - consumption site should have an attached devices. Device Tank Monitor with Serial # (tx\_serialnum) is paired with customer number where the combination is used as mapping for import.

Alternatively, a Tank Serial # can be matched if a Tank Monitor Serial # is not found.

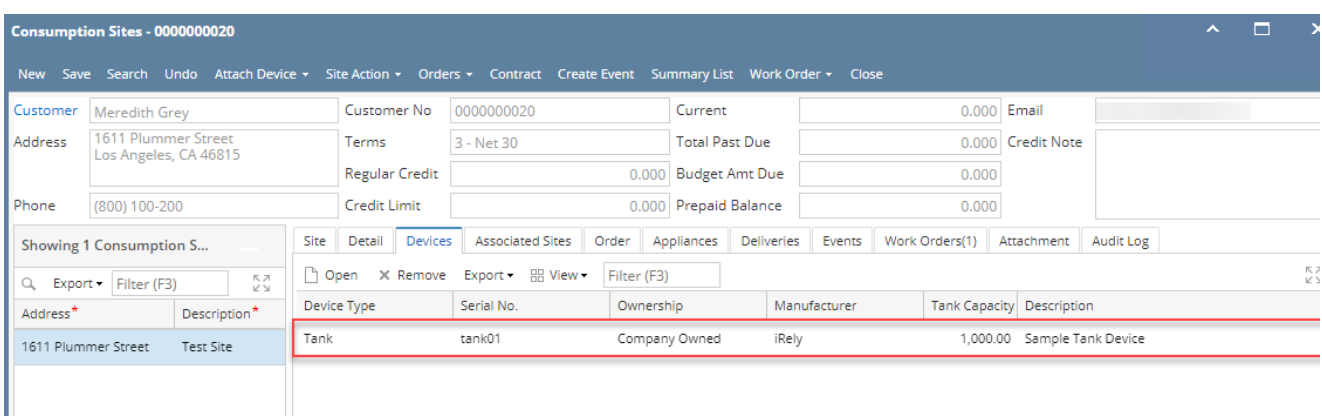

3. **Clock Reading** - a reading date entry should also exists in Clock Reading as this is being mapped as rpt\_date\_ti.

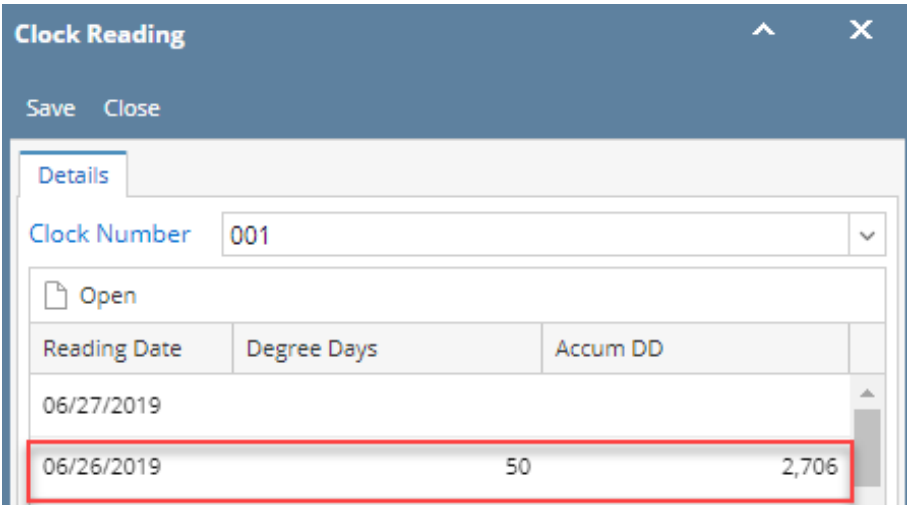

The date should also not exist in Events tab of the Consumption Site.

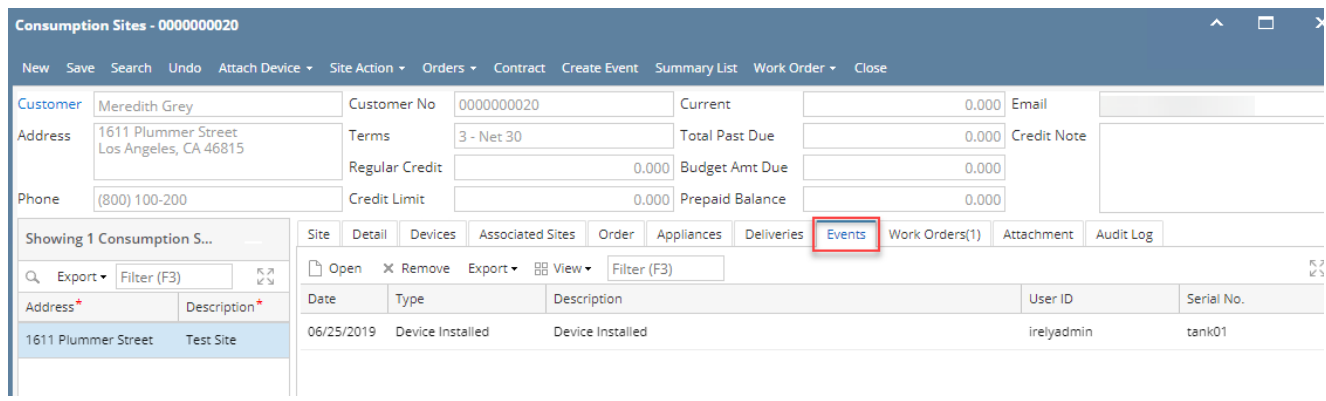

Note: File to import should include the header and values should be separated by a comma.

Example File: [Wesroc Sample Import 2.csv](https://help.irelyserver.com/download/attachments/20316320/Wesroc%20Sample%20Import%202.csv?version=1&modificationDate=1568905923487&api=v2)

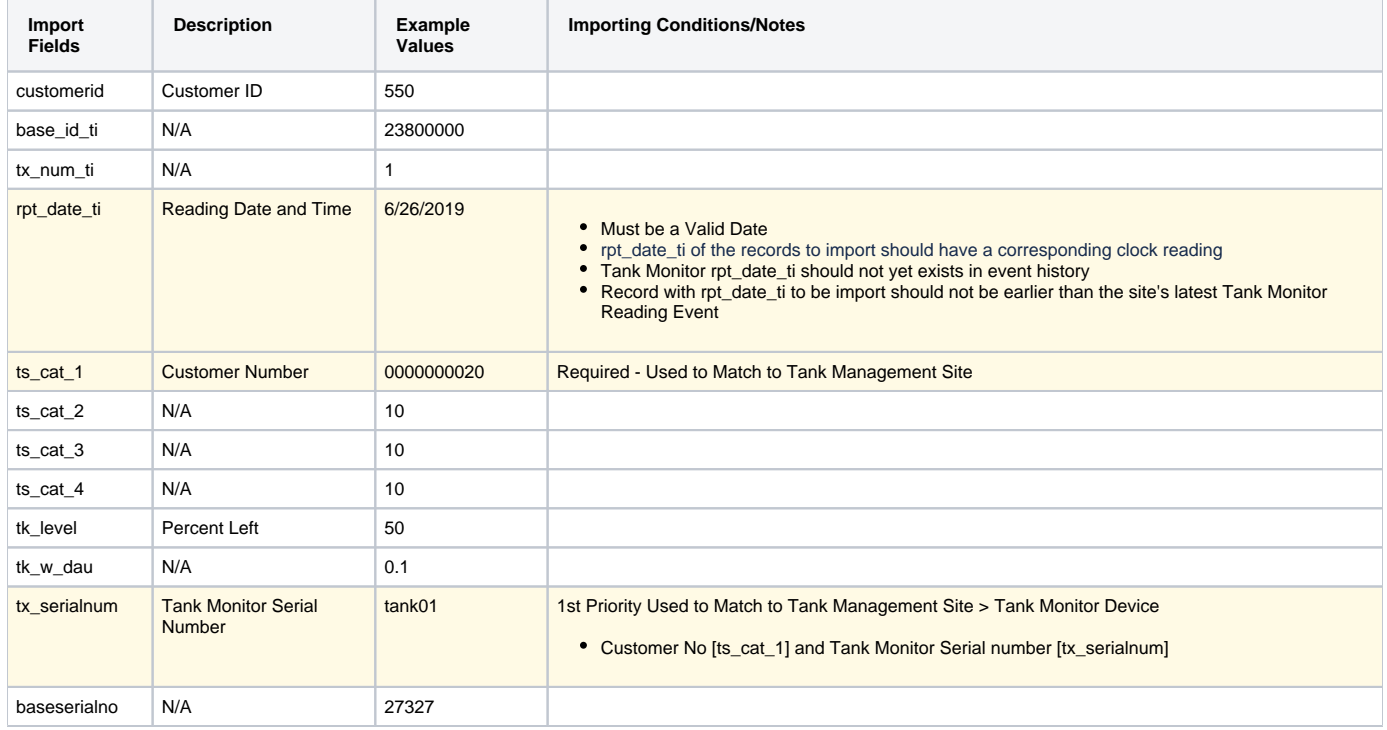

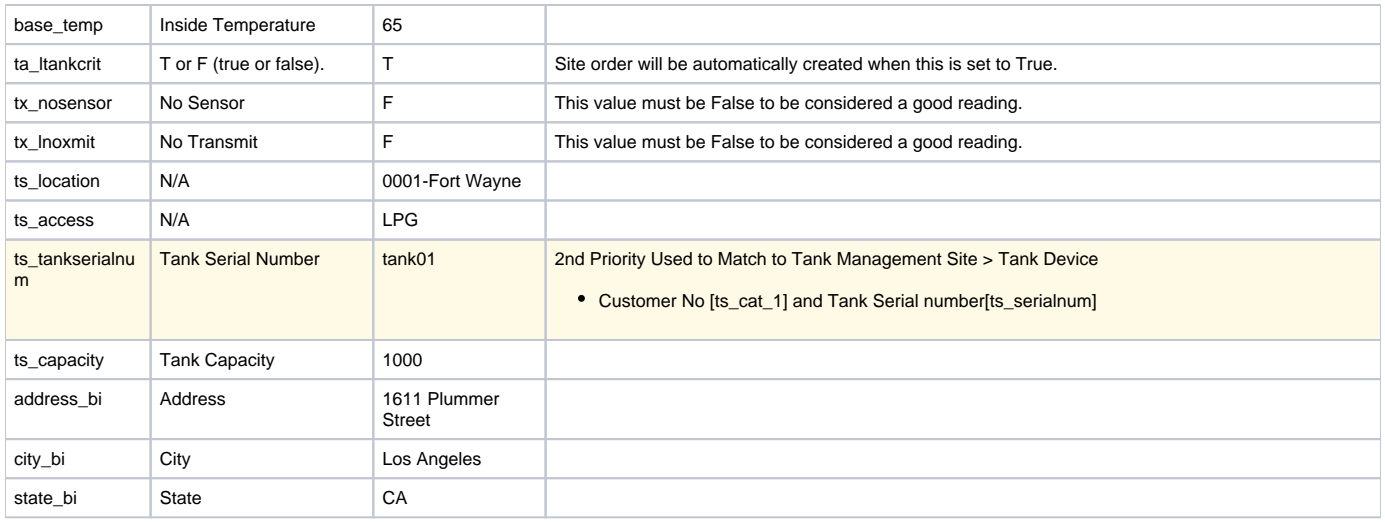

- 1. On the Menu panel, click the **Tank Monitor menu**. This will open the Import Wesroc Tank Monitor Reading screen.
- 2. Click **Browse** button. This will open the Open File screen. Select the CSV file for import. See above **File format** for the correct mappings.

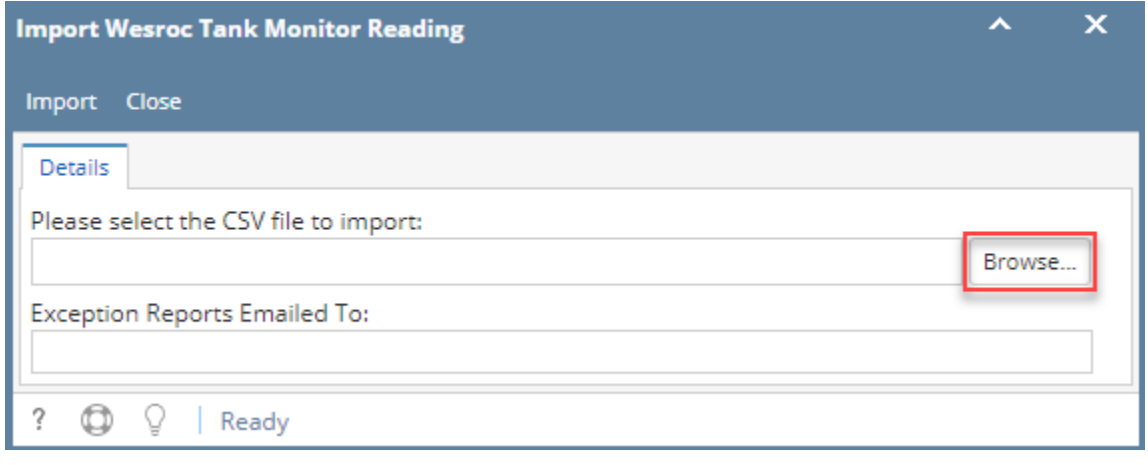

3. Enter an email address to **Exception Reports Emailed To** field. This field is required.

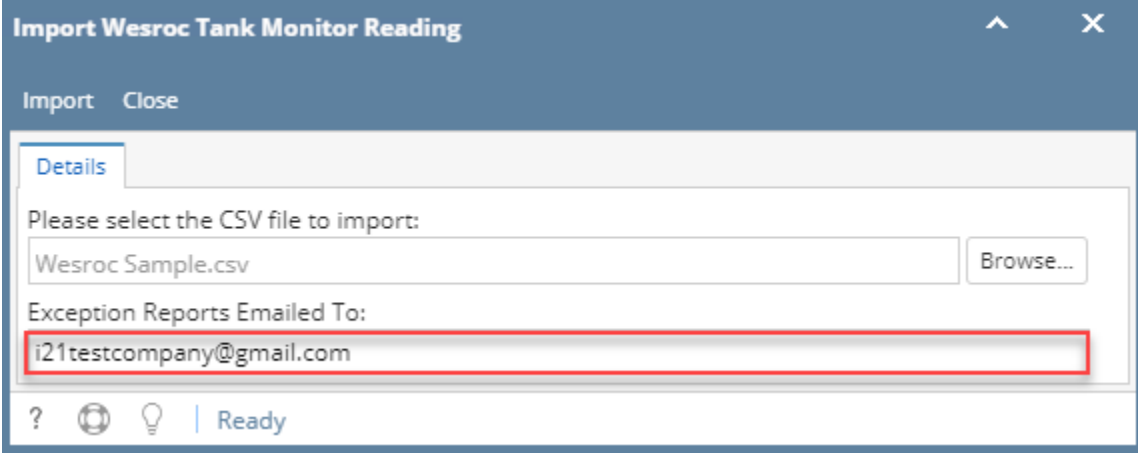

4. Click **Import** toolbar button. The message below will display indicating that the importing is in progress.

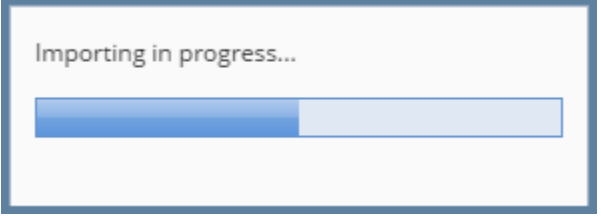

5. Once the import is completed, a message will display based on the import status.

**A.** When the import is successful, this message below will display.

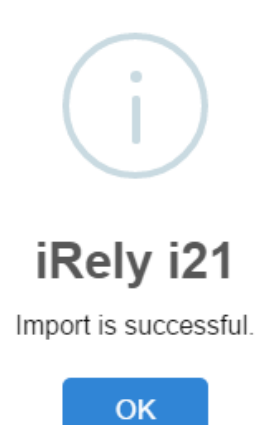

#### The following site details will be also added/updated:

i. Site Order will be automatically created if  $ta$ *\_Itankcrit* =  $T$ .

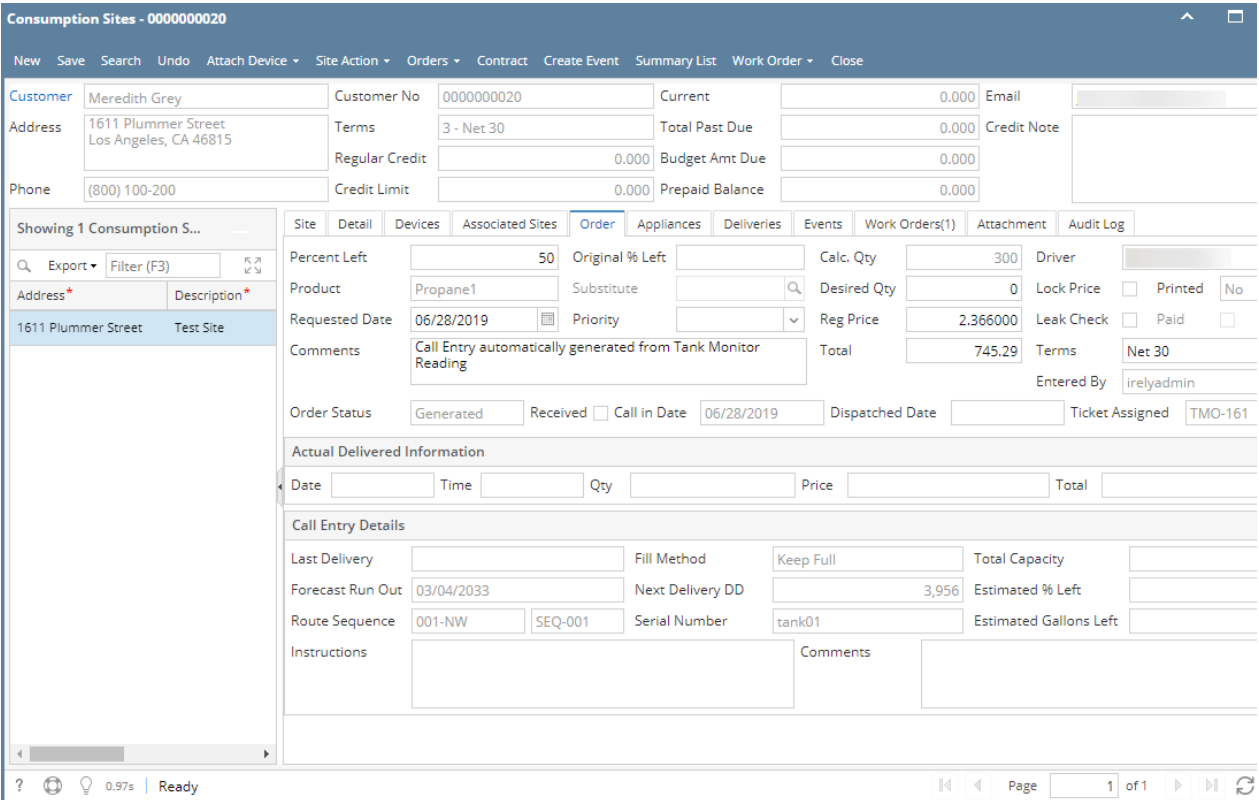

ii. The Tank Monitor Reading (Event-021) event will be also created and displayed on the grid.

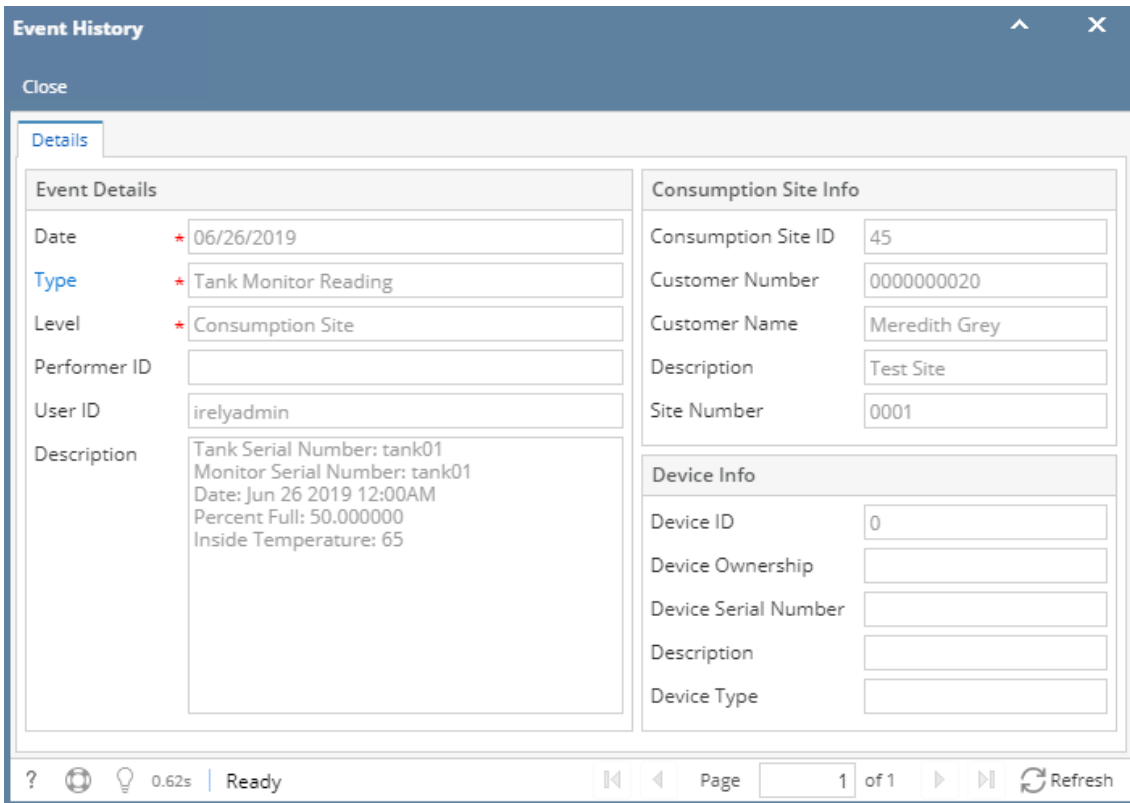

iii. Fields in Site and Details tab will be recomputed:

- Run Out Date
- Forecasted Delivery
- Next Delivery Degree Day
- Estimated Gallons and Percentage
- DD Between Deliveries
- Burn Rate

**B.** If import is not successful, an exception report email will be sent to the email address indicated on **Exception Reports Emailed To** field.

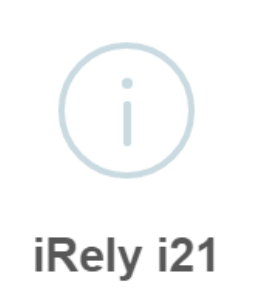

Import is not fully successful. An Exception Report will be sent to i21testcompany@gmail.com.

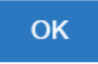

**C.** If Import fails, the message below will be displayed followed by the import log containing why it failed.

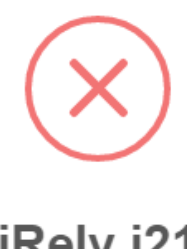

# iRely i21

The importing of data has failed!.

OK

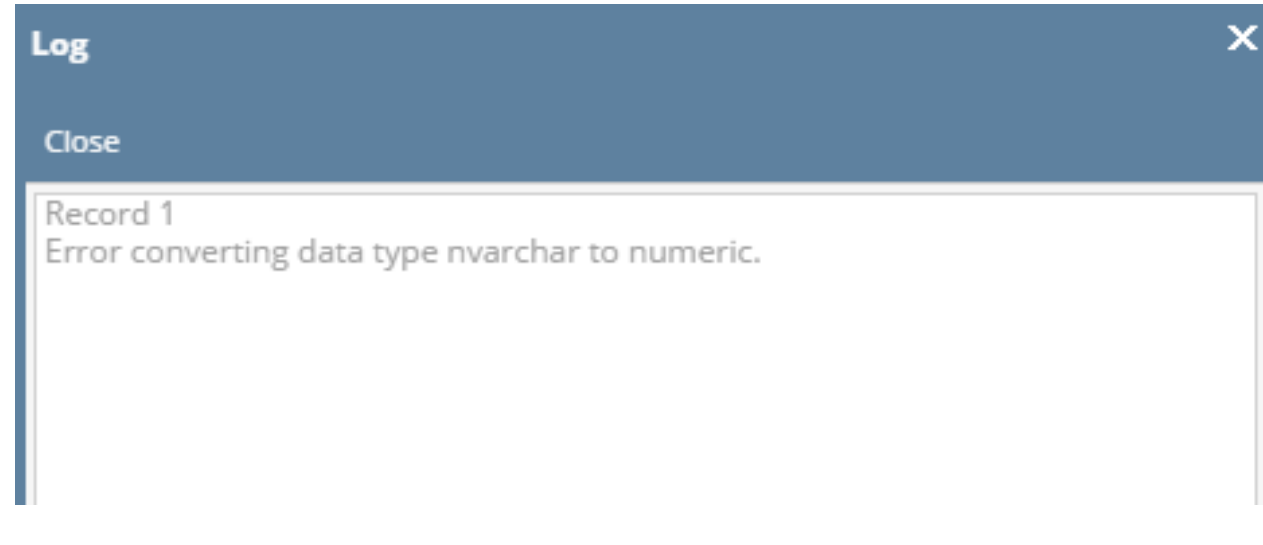

- 1. On the Menu panel, click the **Tank Monitor menu**. This will open the Import Wesroc Tank Monitor Reading screen.
- 2. Click **Browse** button. This will open the Open File screen. Select the CSV file for import.

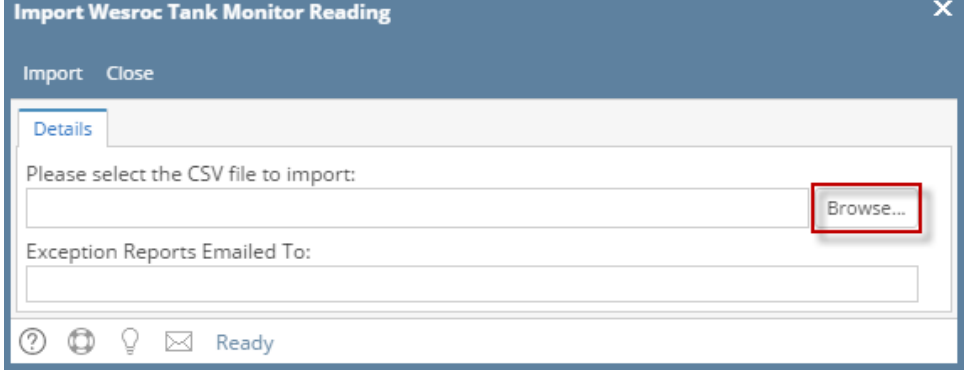

3. Enter email address to **Exception Reports Emailed To** field. This field is required.

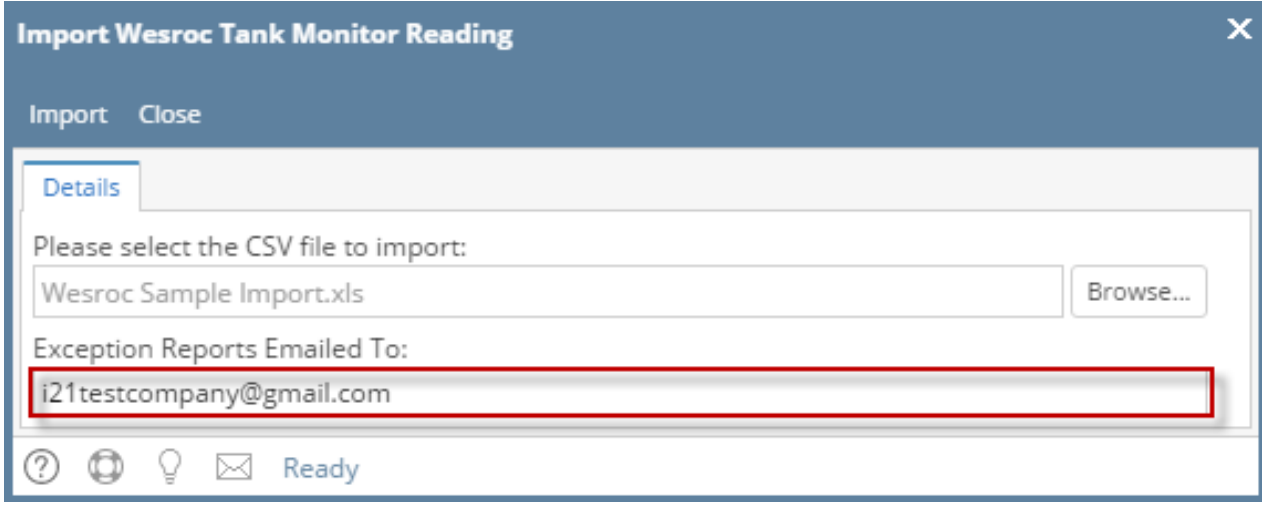

۰

4. Click **Import** toolbar button. The message below will display indicating that the importing is in progress.

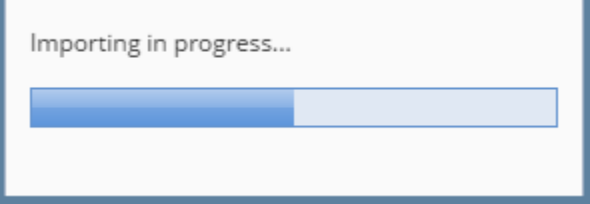

5. Once the import is successful, this message below will display.

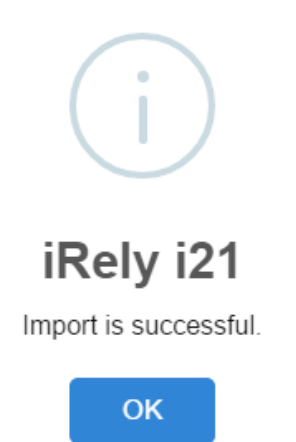

Otherwise, this is the message that will display. If import is not successful, an exception report email will be sent to the email address indicated on **E xception Reports Emailed To** field.

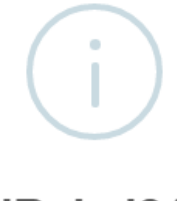

### iRely i21

Import is not fully successful. An Exception Report will be sent to<br>i21testcompany@gmail.com.

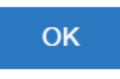

If Import fails, the message below will be displayed followed by the import log containing why it failed.

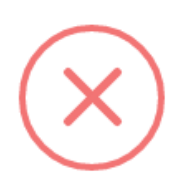

## iRely i21

The importing of data has failed!.

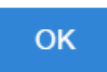

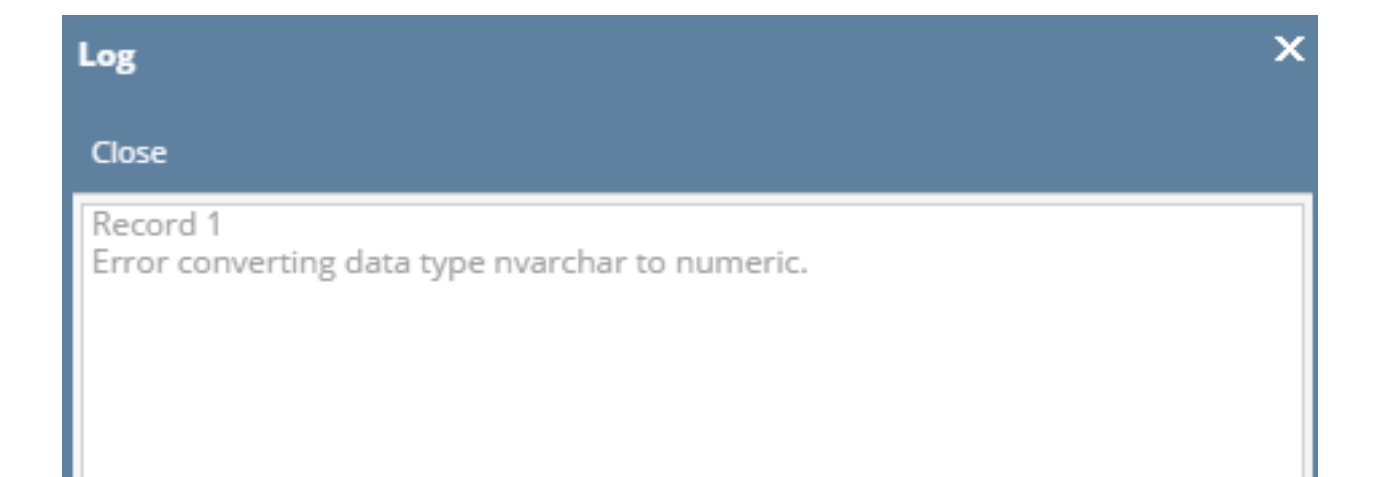

1. On the Menu panel, click the **Tank Monitor menu**. This will open the Import Wesroc Tank Monitor Reading screen.

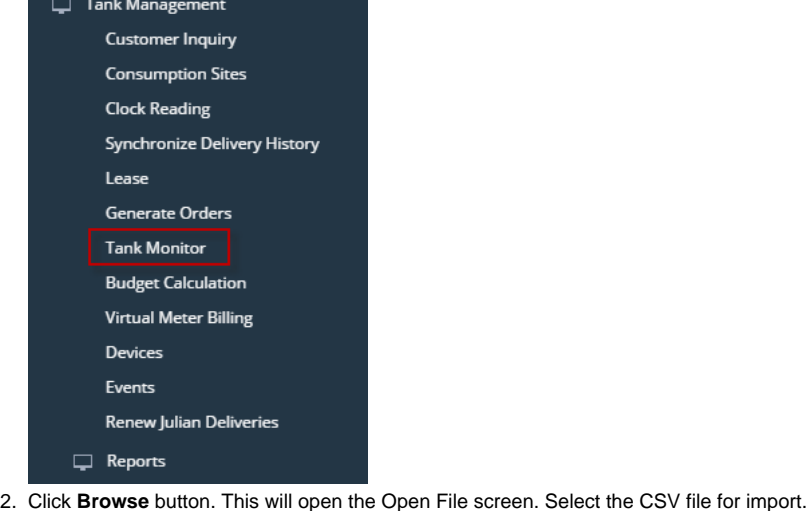

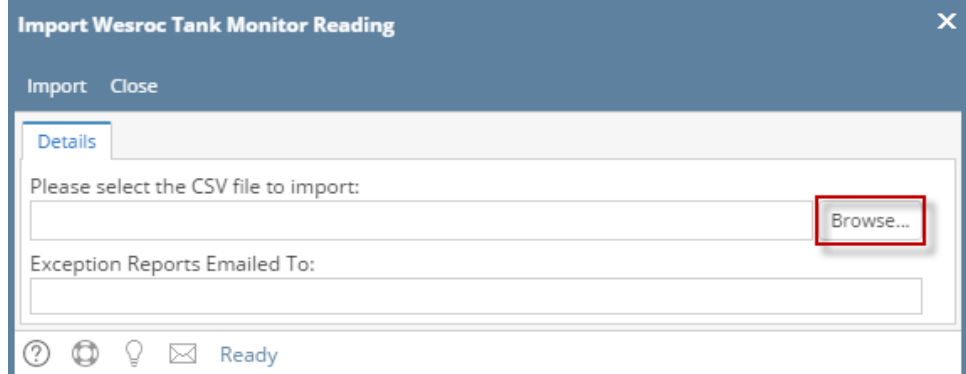

3. Enter email address to **Exception Reports Emailed To** field. This field is required.

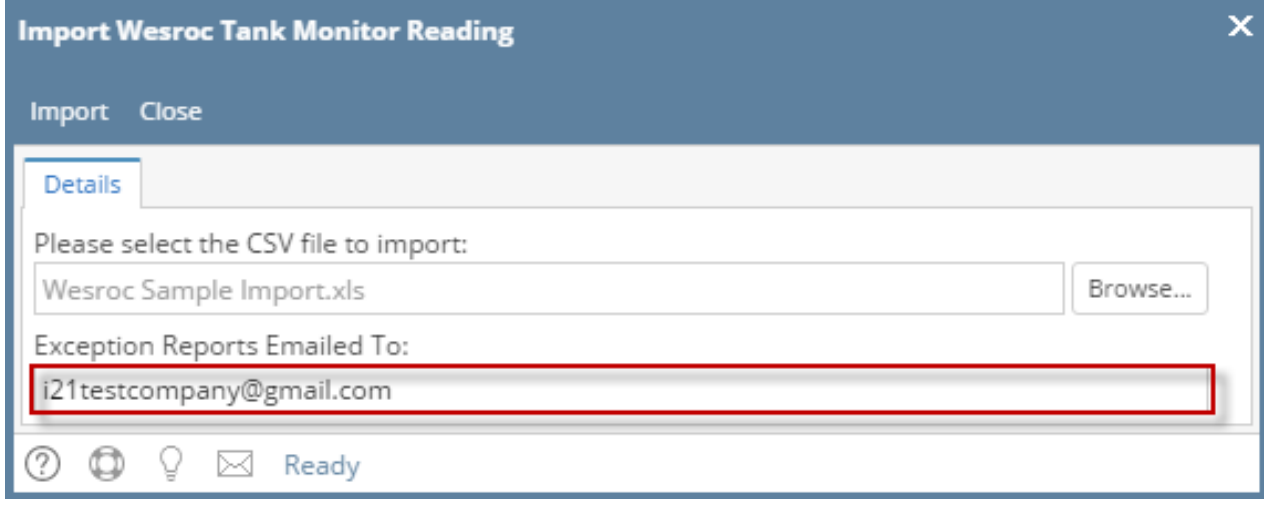

4. Click **Import** toolbar button. The message below will display indicating that the importing is in progress.

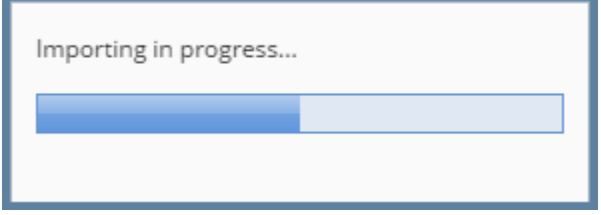

5. Once the import is successful, this message below will display.

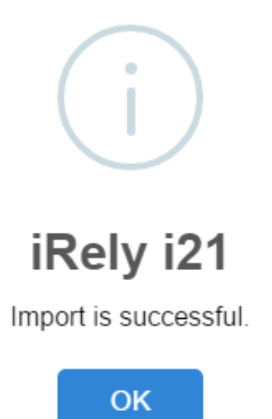

Otherwise, this is the message that will display. If import is not successful, an exception report email will be sent to the email address indicated on **E xception Reports Emailed To** field.

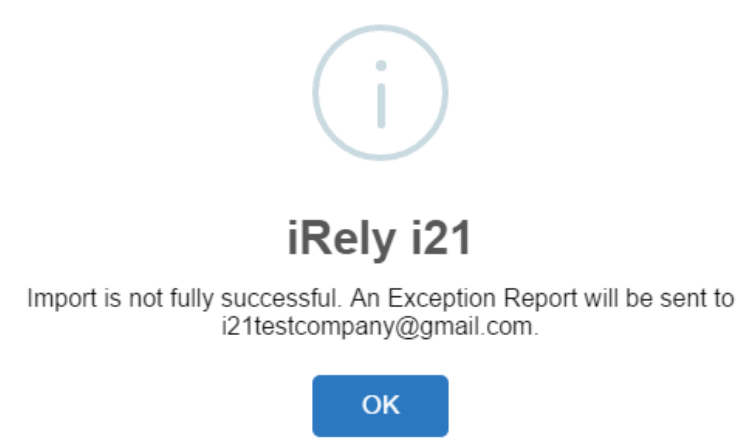

If Import fails, the message below will be displayed followed by the import log containing why it failed.

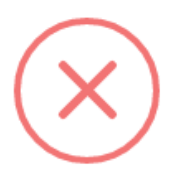

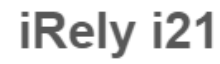

The importing of data has failed!.

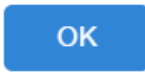

#### Log

#### Close

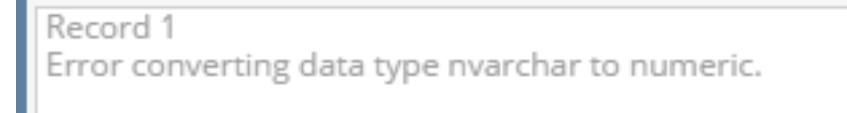

1. On the Menu panel, click the **Tank Monitor menu**. This will open the Import Wesroc Tank Monitor Reading screen.

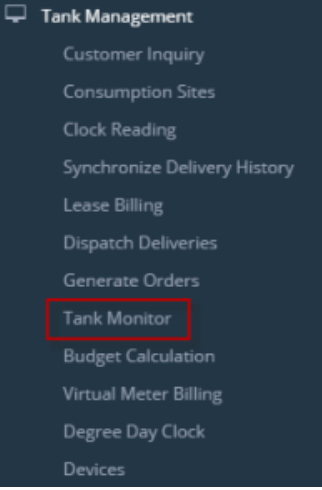

2. Click **Browse** button. This will open the Open File screen. Select the CSV file for import.

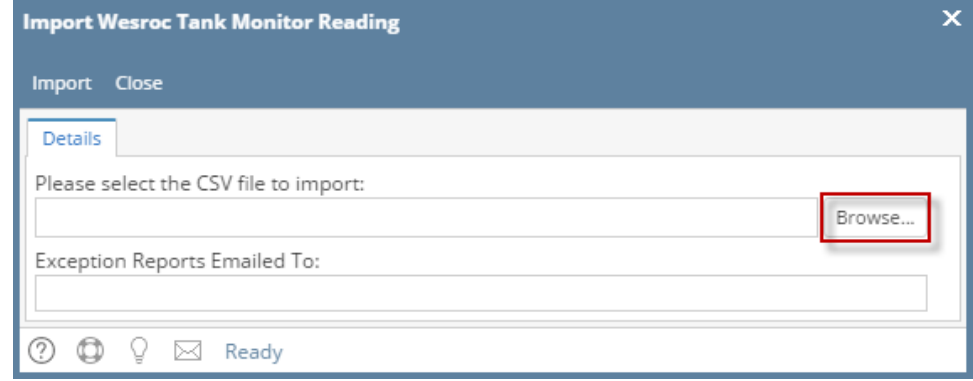

3. Enter email address to **Exception Reports Emailed To** field. This field is required.

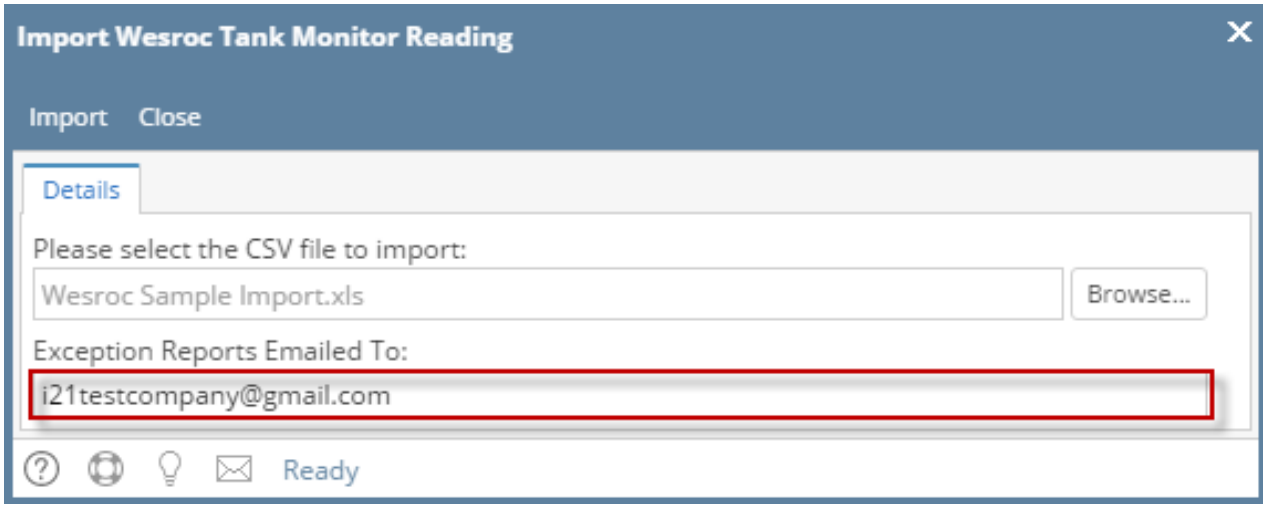

4. Click **Import** toolbar button. The message below will display indicating that the importing is in progress.

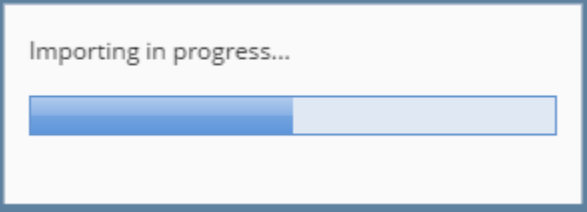

5. Once the import is successful, this message below will display.

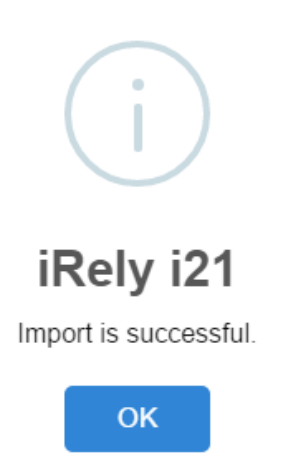

Otherwise, this is the message that will display. If import is not successful, an exception report email will be sent to the email address indicated on **E xception Reports Emailed To** field.

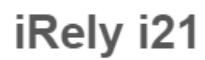

Import is not fully successful. An Exception Report will be sent to i21testcompany@gmail.com.

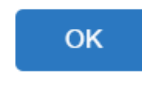

1. On the Menu panel, click the **Tank Monitor menu**. This will open the Import Wesroc Tank Monitor Reading screen.

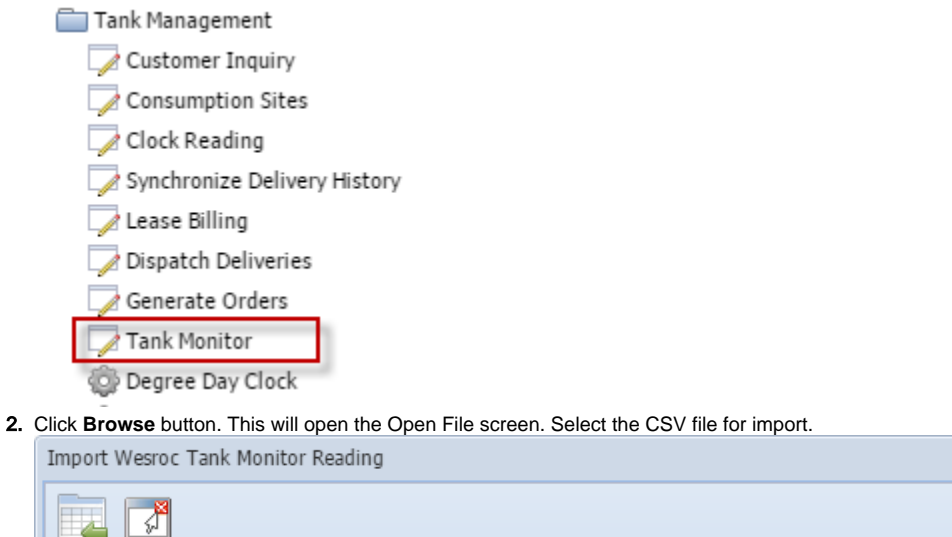

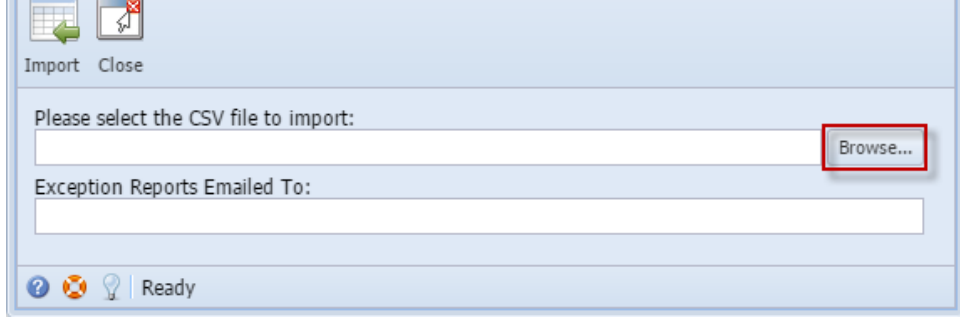

 $\overline{\mathbf{x}}$ 

3. Enter email address to **Exception Reports Emailed To** field. This field is required.

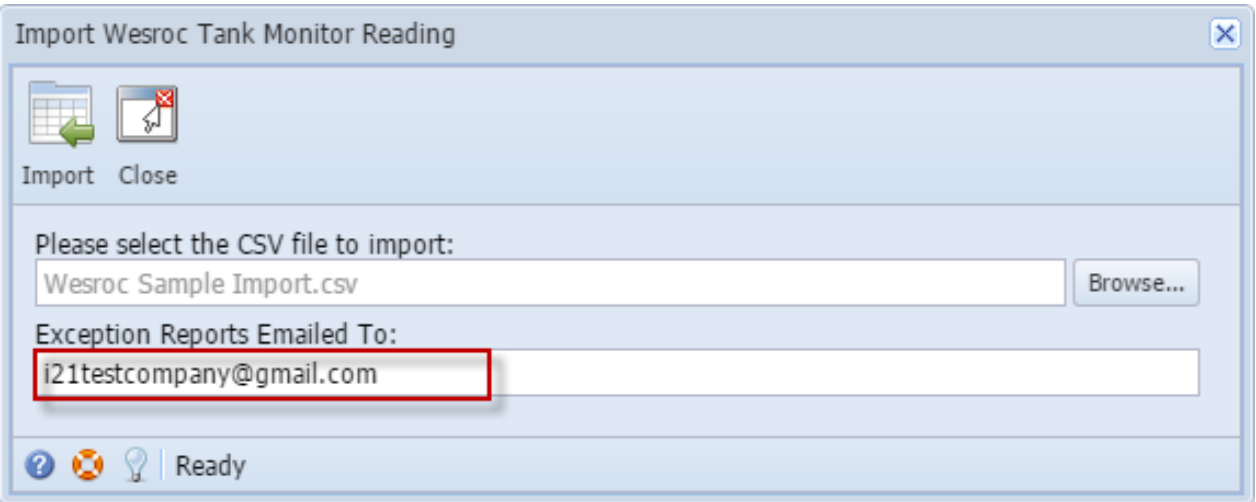

4. Click **Import** toolbar button. The message below will display indicating that the importing is in progress.

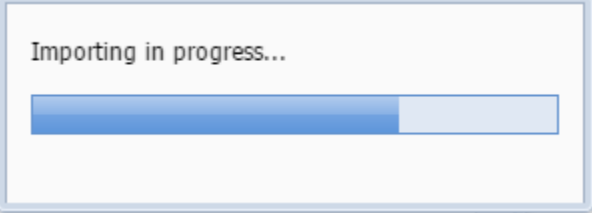

5. Once the import is successful, this message below will display.

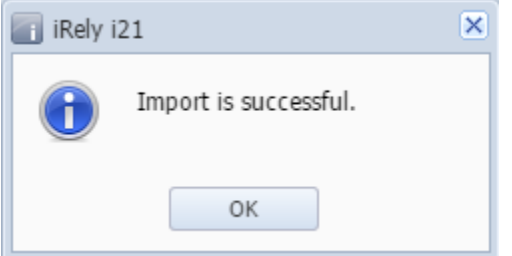

Otherwise, this is the message that will display. If import is not successful, an exception report email will be sent to the email address indicated on **E xception Reports Emailed To** field.

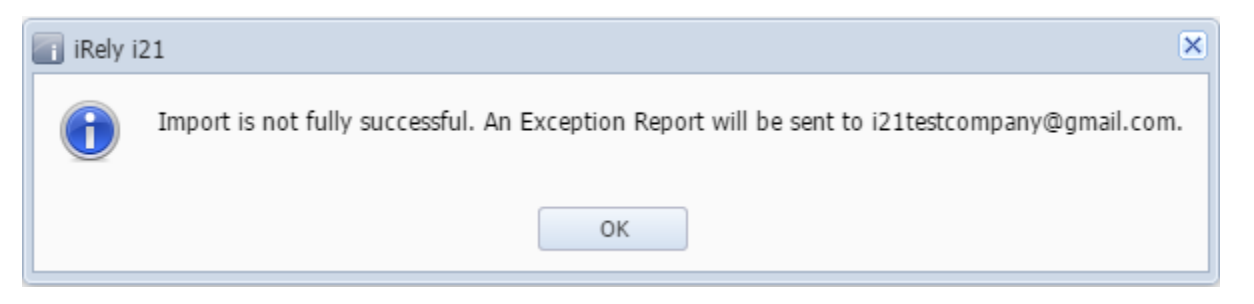